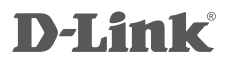

# mydlink NETWORK VIDEO RECORDER DNR-322L

Руководство по быстрой установке

# **КОМПЛЕКТ ПОСТАВКИ**

# СОДЕРЖИМОЕ

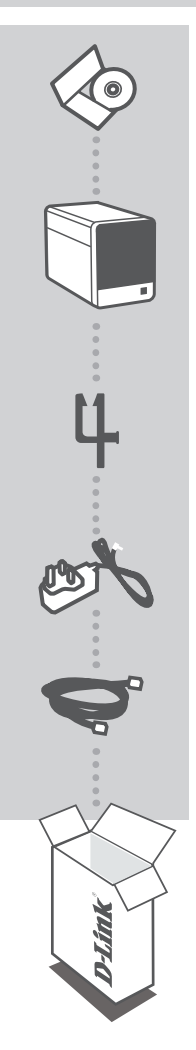

### **УСТАНОВОЧНЫЙ CD-ДИСК**

СОДЕРЖИТ МАСТЕР ПО УСТАНОВКЕ И РУКОВОДСТВО ПОЛЬЗОВАТЕЛЯ

#### **СЕТЕВОЙ ВИДЕОРЕКОРДЕР mydlink DNR-322L**

**ДЕРЖАТЕЛЬ КАБЕЛЯ** ДЕРЖАТЕЛЬ ДЛЯ КАБЕЛЯ ПИТАНИЯ

## **Адаптер питания**

### **КАБЕЛЬ ETHERNET (UTP 5 КАТЕГОРИИ)**

ДЛЯ ПОДКЛЮЧЕНИЯ ВИДЕОРЕКОРДЕРА К МАРШРУТИЗАТОРУ ВО ВРЕМЯ УСТАНОВКИ

Если что-либо из перечисленного отсутствует, пожалуйста, обратитесь к поставщику.

# **СИСТЕМНЫЕ РЕКОМЕНДАЦИИ**

• Компьютер с Microsoft Windows® 7, Vista® или XP

• ПК с процессором Pentium 4 – 2.4 ГГц или выше; 512 Мб оперативной памяти

• Internet Explorer 7 или выше

• Существующая сеть Ethernet 10/100/1000

# **УСТАНОВКА ПРОДУКТА**

# МАСТЕР ПО УСТАНОВКЕ

#### **Шаг 1:**

Подключите кабель Ethernet из комплекта поставки к сетевому разъему, расположенному на задней панели DNR-322L, и подключите его к сети.

#### **Шаг 2:**

Подключите внешний адаптер питания к входному разъему питания постоянного тока, расположенного на задней панели DNR-322L, и подключите его к настенной розетке или сетевому фильтру. Горящий индикатор питания на передней панели указывает на включенное питание.

#### **Шаг 3:**

Поместите CD диск DNR-322L в привод CD-ROM. Если CD-диск не запустился автоматически на компьютере, то перейдите в меню **Пуск > Выполнить**. Введите **D:\autorun.exe** (где D: представляет букву диска привода CD-ROM) и нажмите **OK**. При появлении окна автозагрузки, нажмите **Install** (Установить), затем следуйте инструкциям ниже.

#### **Шаг 4:**

Нажмите на кнопку **Start** для запуска мастера, и следуйте инструкциям мастера по установке, чтобы завершить настройку видеорекордера.

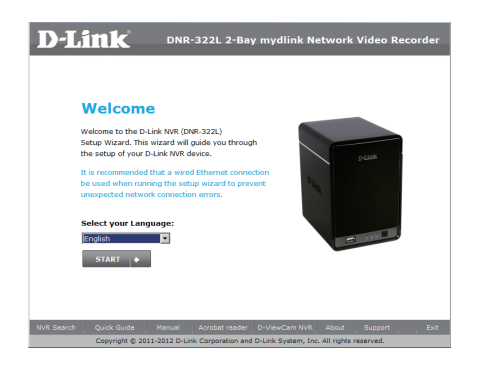

# **ПОРТАЛ mydlink**

После регистрации видеорекордера DNR-322L с учетной записью mydlink в мастере по установке можно получить доступ к видеорекордеру с web-сайта www.mydlink.com. После регистрации со своей учетной записью mydlink, вы увидите экран, похожий на следующий:

#### **Шаг 1:**

Откройте Internet Explorer и перейдите по ссылке **http://www.mydlink.com**, затем зарегистрируйтесь на портале mydlink.

#### **Шаг 2:**

Выберите нужный видеорекордер из списка устройств, после чего появится окно с видео с видеорекордера в реальном режиме времени.

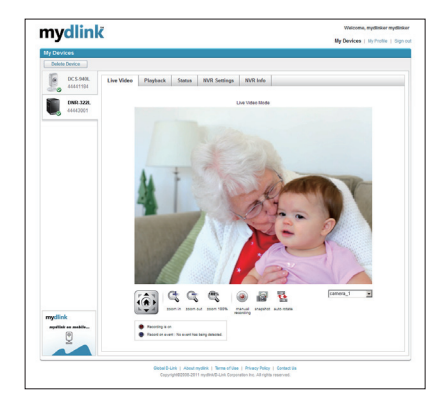

## Техническая поддержка

Обновления программного обеспечения и документация доступны на Интернет-сайте D-Link. D-Link предоставляет бесплатную поддержку для клиентов в течение гарантийного срока. Клиенты могут обратиться в группу технической поддержки D-Link по телефону или через

Интернет.

## **Техническая поддержка D-Link:**

+7(495) 744-00-99

### **Техническая поддержка через Интернет**

http://www.dlink.ru e-mail: support@dlink.ru

## Офисы

#### **Украина,**

04080 г. Киев , ул. Межигорская, 87-А, офис 18 Тел.: +38 (044) 545-64-40 E-mail: kiev@dlink.ru

#### **Беларусь**

220114, г. Минск, проспект Независимости, 169 , БЦ "XXI Век" Тел.: +375(17) 218-13-65 E-mail: minsk@dlink.ru

#### **Казахстан,**

050008, г. Алматы, ул. Курмангазы, дом 143 (уг. Муканова) Тел./факс: +7 727 378-55-90 E-mail: almaty@dlink.ru

#### **Узбекистан**

100015, г.Ташкент, ул. Нукусская, 89 Тел./Факс: +998 (71) 120-3770, 150-2646 E-mail: tashkent@dlink.ru

#### **Армения**

0038, г. Ереван, ул. Абеляна, 6/1, 4 этаж Тел./Факс: + 374 (10) 398-667 E-mail: erevan@dlink.ru

### **Грузия**

0162, г. Тбилиси, проспект Чавчавадзе 74, 10 этаж Тел./Факс: + 995 (32) 244-563

#### **Lietuva**

09120, Vilnius, Žirmūnų 139-303 Tel./faks. +370 (5) 236-3629 E-mail: info@dlink.lt

#### **Eesti**

Peterburi tee 46-205 11415, Tallinn, Eesti , Susi Bürookeskus tel +372 613 9771 e-mail: info@dlink.ee

#### **Latvija**

Mazā nometņu 45/53 (ieeja no Nāras ielas) LV-1002, Rīga tel.: +371 6 7618703 +371 6 7618703 e-pasts: info@dlink.lv